# **SEGNALAZIONI STUDI DI SETTORE UNICO 2010**

# **GUIDA OPERATIVA VERSIONE 1.0**

- **Introduzione**
- **Profilo utente**
- **Acquisizione nuova segnalazione**
- **Modifica della segnalazione**
- **Cancellazione di una segnalazione**
- **Stampa della segnalazione**
- **Elenco segnalazioni trasferibili**
- **Modalità per l'invio delle segnalazioni**

#### **INTRODUZIONE**

L'applicazione permette ai contribuenti di comunicare all'Amministrazione Finanziaria informazioni o elementi giustificativi relativi a situazioni di non congruità, non normalità o non coerenza risultanti dall'applicazione degli Studi di settore per il p.i. 2009, ovvero per la medesima annualità, afferenti l'indicazione in dichiarazione di cause di inapplicabilità o di esclusione.

#### **PROFILO UTENTE**

Al primo avvio dell'applicazione si apre una finestra nella quale va indicato il codice fiscale del **Contribuente** o dell' **Intermediario,** in funzione della tipologia d'utente.

E' possibile cambiare la tipologia dell'utente anche successivamente all'installazione del prodotto attraverso la funzione **IMPOSTAZIONI** alla voce **Cambia Tipologia soggetto**: **il cambio dell'utente comporta la cancellazione di tutte le posizioni acquisite e/o presenti nella cartella TRASFERITI**.

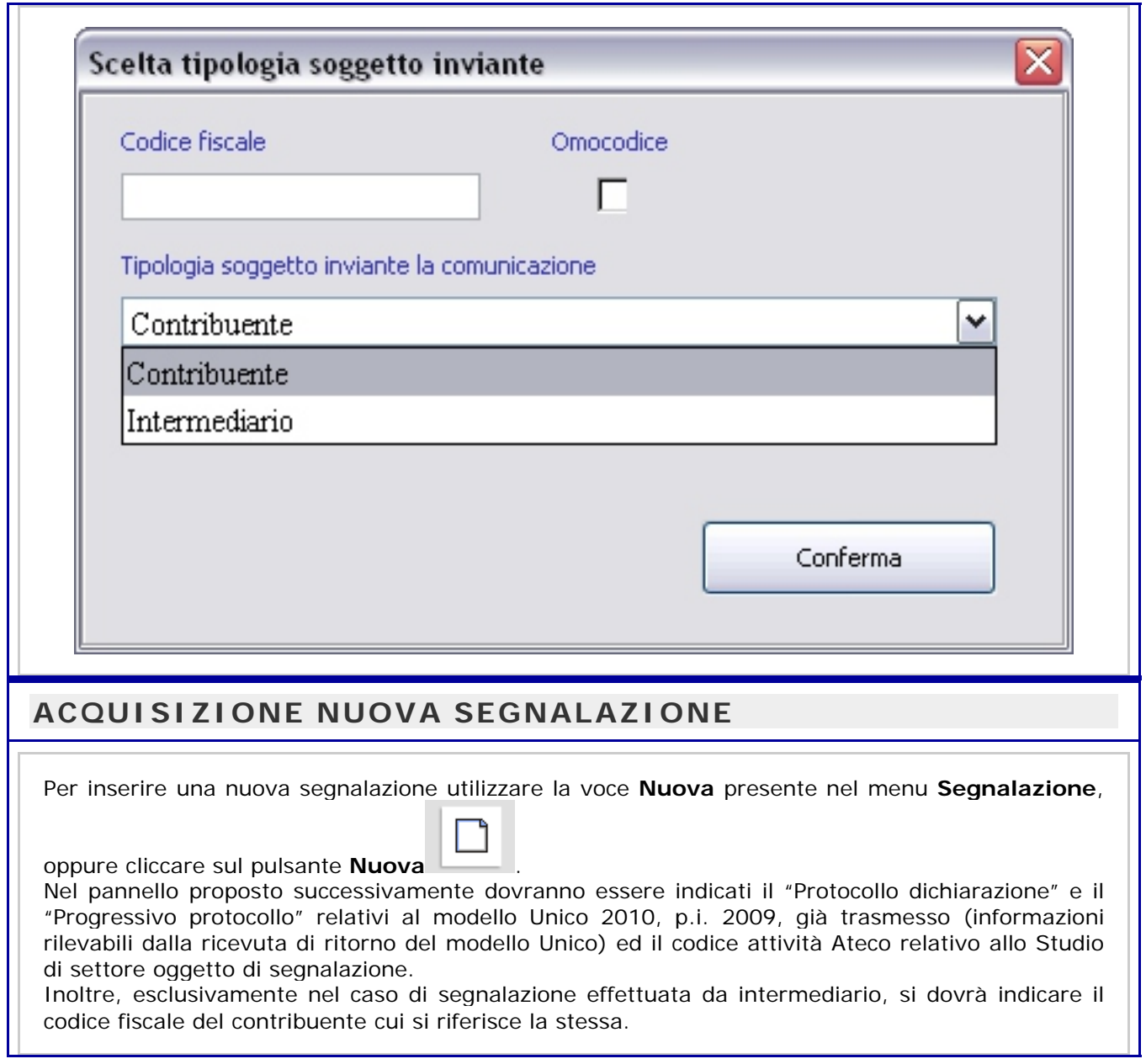

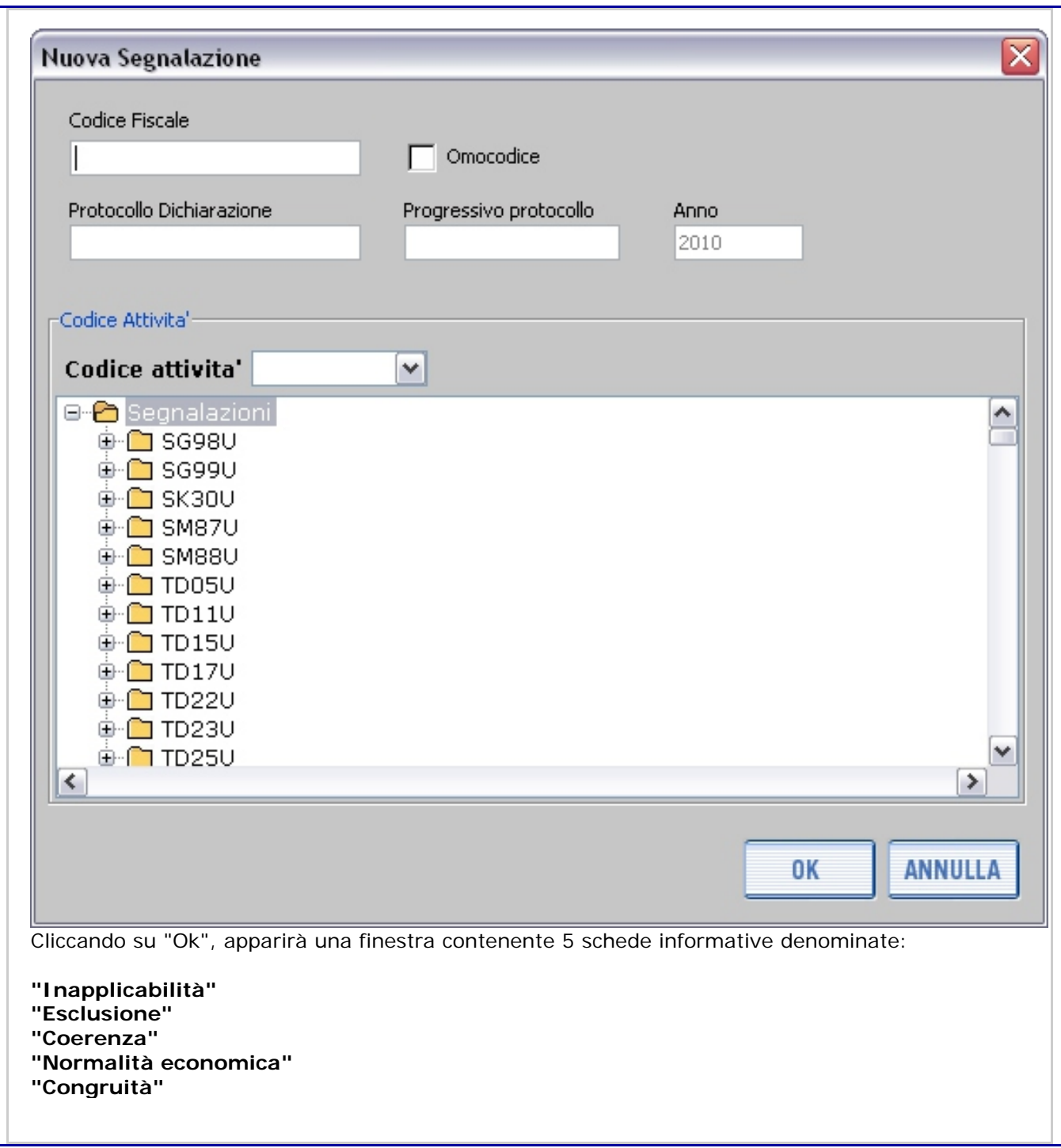

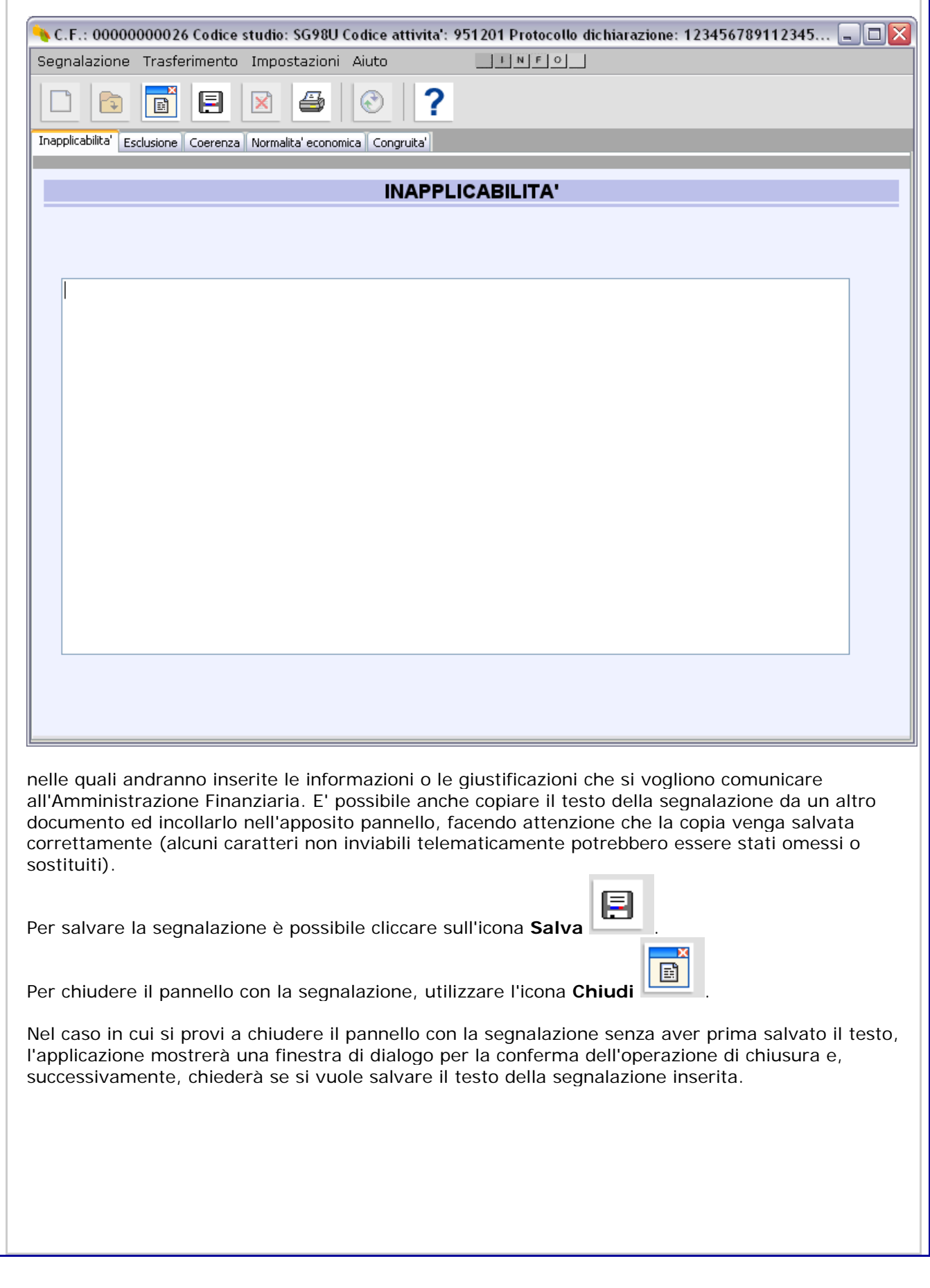

#### **MODIFICA DELLA SEGNALAZIONE**

Per modificare una segnalazione precedentemente memorizzata occorre selezionare la funzione **Apri** presente nel menu principale alla voce **Segnalazione**, oppure cliccare sul pulsante **Apri**

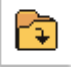

.

Si accede quindi ad una finestra in cui sono presenti i seguenti elementi:

Codice Fiscale Codice attività Codice Studio Protocollo dichiarazione

E' possibile scegliere una segnalazione dell'elenco delle posizioni. Aperta una segnalazione si entra nella visualizzazione descritta nel precedente paragrafo ACQUISIZIONE DI UNA NUOVA SEGNALAZIONE.

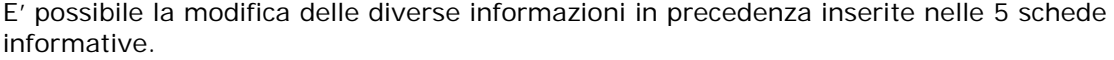

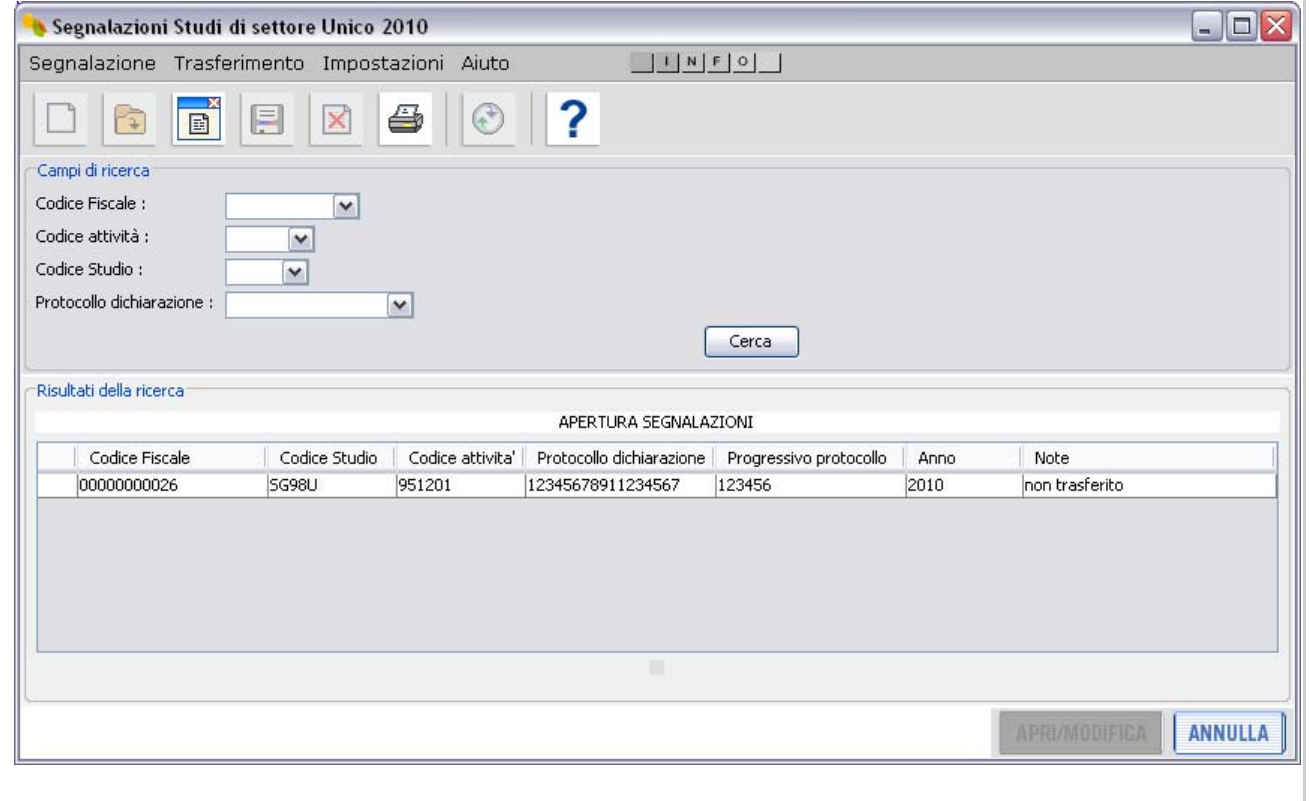

La segnalazione sarà aperta selezionando una posizione dall'elenco visualizzato nella parte inferiore della finestra. In particolare si dovrà cliccare nel campo alla sinistra del codice fiscale.

## **CANCELLAZIONE DI UNA SEGNALAZIONE**

La cancellazione viene effettuata nel modo seguente: selezionare dal menu principale la voce

IХ

**Segnalazione** e la funzione **Elimina**, oppure cliccare sul pulsante **Elimina** .

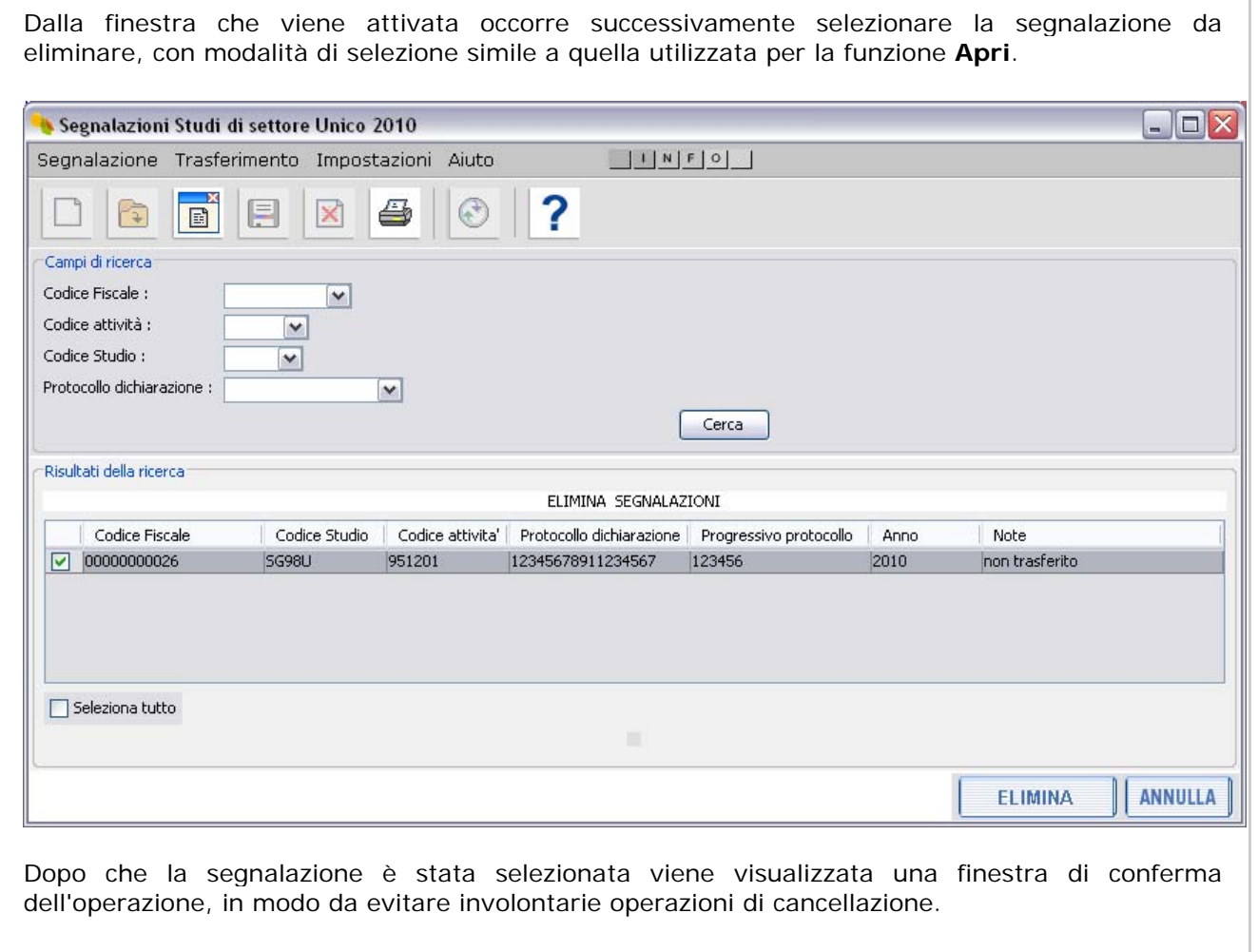

## **STAMPA DELLA SEGNALAZIONE**

Per effettuare la stampa di una segnalazione precedentemente memorizzata, occorre aprire la segnalazione come descritto al paragrafo MODIFICA DELLA SEGNALAZIONE.

Successivamente, selezionando dalla voce **Segnalazione** del menu principale la voce **Stampa**,

s

oppure cliccando sul pulsante Stampa  $\Box$ , viene visualizzata una finestra di conferma dell'operazione e generata la stampa - in formato PDF - della segnalazione.

**Attenzione**: per poter visualizzare e stampare il file in formato PDF occorre aver installato sul computer il programma "Acrobat Reader".

#### **ELENCO SEGNALAZIONI TRASFERIBILI**

Dal menu principale, selezionando la funzione **Elenco Segnalazioni Trasferibili,** della voce **Trasferimento**, viene visualizzata una finestra dalla quale è possibile selezionare tutte le segnalazioni inserite o soltanto quelle relative ad un codice attività.

Successivamente, è possibile selezionare con il mouse una o più segnalazioni, ovvero tutte le segnalazioni presenti nella banca dati locale, cliccando sugli appositi quadratini posti sulla sinistra della finestra.

Premendo il pulsante "Conferma" si apre una finestra dalla quale è possibile effettuare il trasferimento.

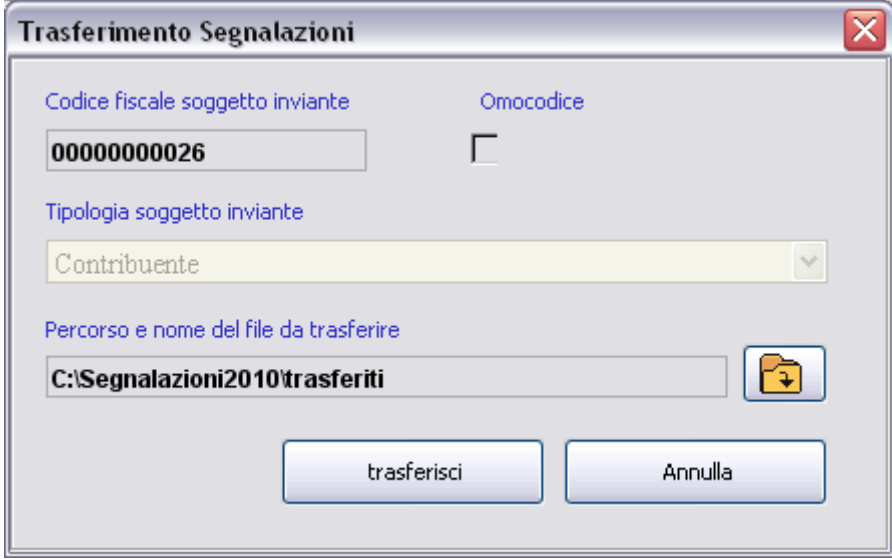

Nella finestra "Trasferimento segnalazioni" è visualizzato il percorso della cartella dove si sta salvando il file, nel riquadro "Percorso e nome del file da trasferire". Nel caso proposto nella finestra in precedenza riportata, il file verrà salvato nella cartella "C:\Segnalazioni2010\traferiti". Per salvare la posizione è necessario assegnare un nome al file da trasferire. Per inserire il nome del file e/o per utilizzare un percorso diverso, occorre cliccare sul pulsante, con l'icona della cartella, evidenziato nella figura seguente, che apre una finestra per la selezione di un file e/o per l'inserimento di un nuovo nome di file.

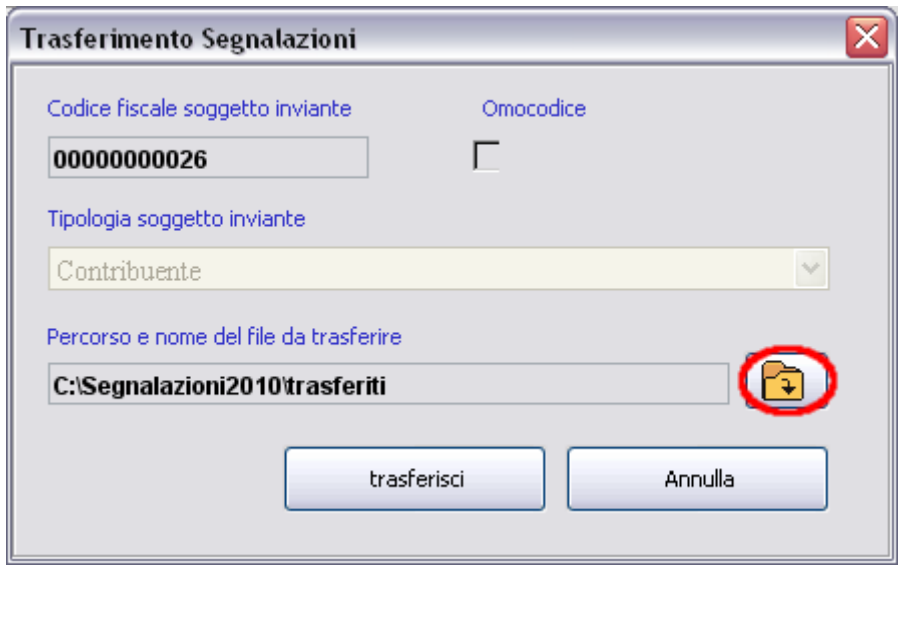

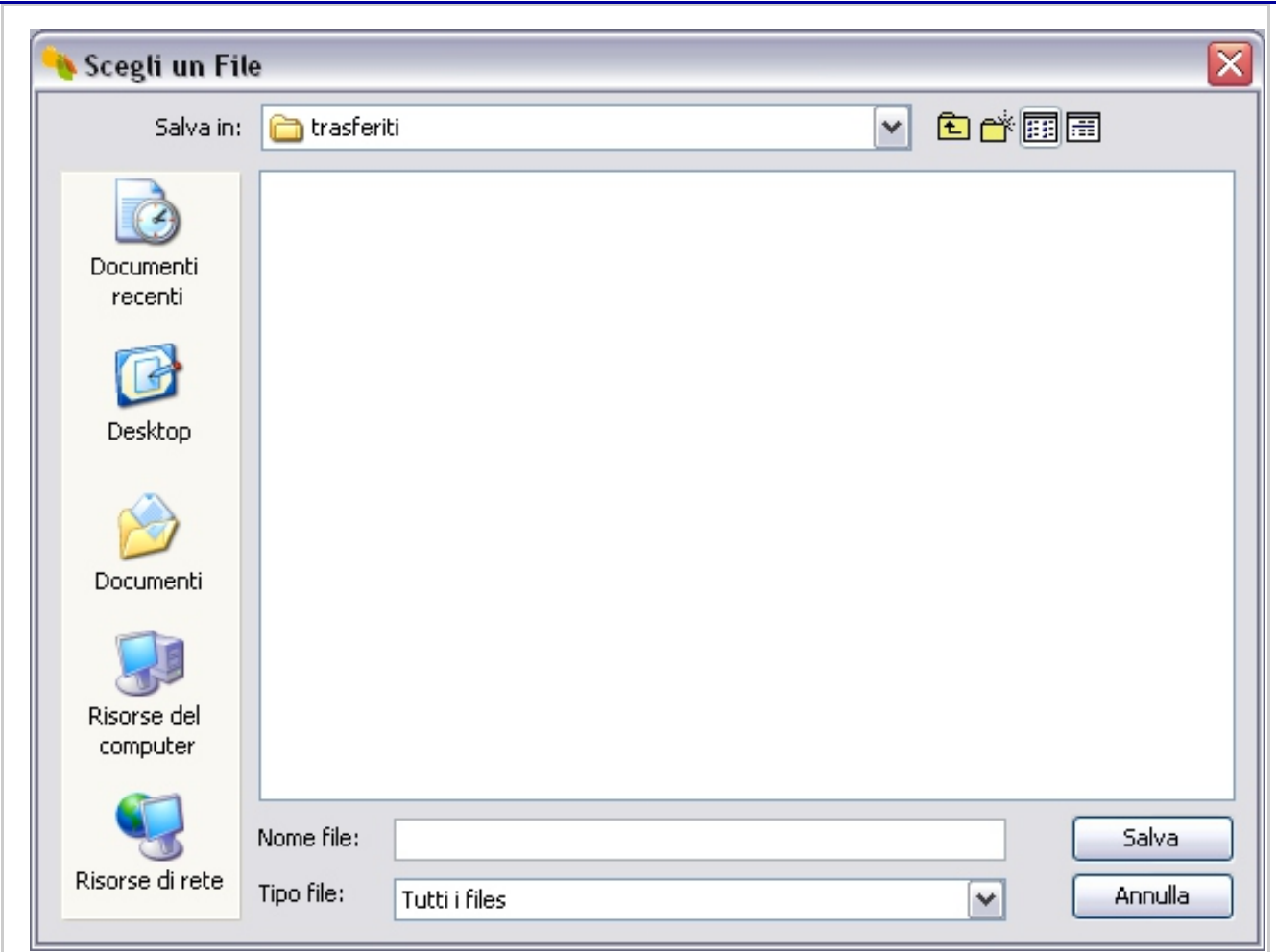

A conclusione del trasferimento viene visualizzato un diagnostico indicante il buon fine dell'operazione ed il numero di segnalazioni trasferite.

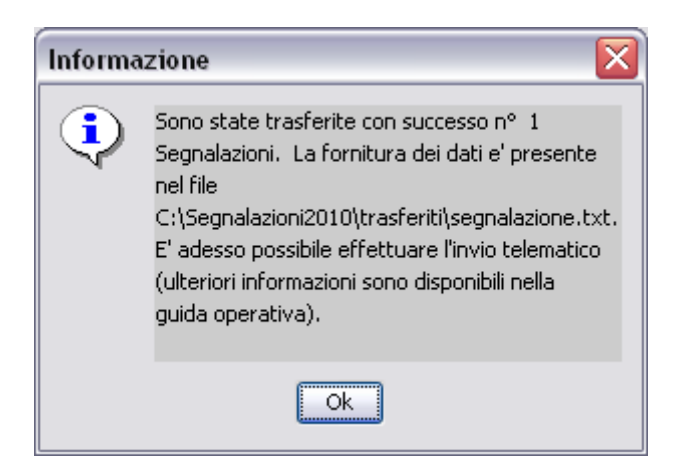

Si precisa che nel caso in cui sia stata scelta la tipologia **Contribuente** sarà possibile trasferire una sola segnalazione alla volta

#### **MODALITA' PER L'INVIO DELLE SEGNALAZIONI**

Di seguito vengono illustrate le modalità da seguire per la predisposizione e l'invio telematico delle segnalazioni tramite **File internet** o **Entratel**:

- 1. compilare le segnalazioni utilizzando il software **Segnalazioni Studi di Settore Unico 2010**;
- 2. trasferire i dati acquisiti utilizzando l'apposita funzione del software **Segnalazioni Studi di Settore Unico 2010**. Il trasferimento predispone il file da inviare nella cartella "trasferiti" presente all'interno della cartella di installazione del software;
- 3. utilizzare le applicazioni **File Internet** o **Entratel** per crittografare il file salvato nella cartella "trasferiti" sopra citata, scegliendo dalla lista contenente le tipologie di documenti disponibili la voce "Segnalazioni Studi di Settore Unico 2010";
- 4. inviare telematicamente il file utilizzando le stesse applicazioni.

Per informazioni riguardanti le applicazioni **File internet** e **Entratel**, si rimanda alle rispettive Guide disponibili sul sito dell'Agenzia delle entrate.